## **Das Programm MODEST installieren**

Falls Sie bereits eine andere Version von MODEST4W auf Ihrem PC installiert haben, bitte erst das alte Programm löschen, da es ansonsten zu Problemen kommen kann.

## **Online Version**

Das Programm bitte herunterladen. Dann bitte den download Ordner öffnen und das Programm entpacken (z.B. mit dem freeware Tool 7-Zip oder mit dem MS-Windows Tool).

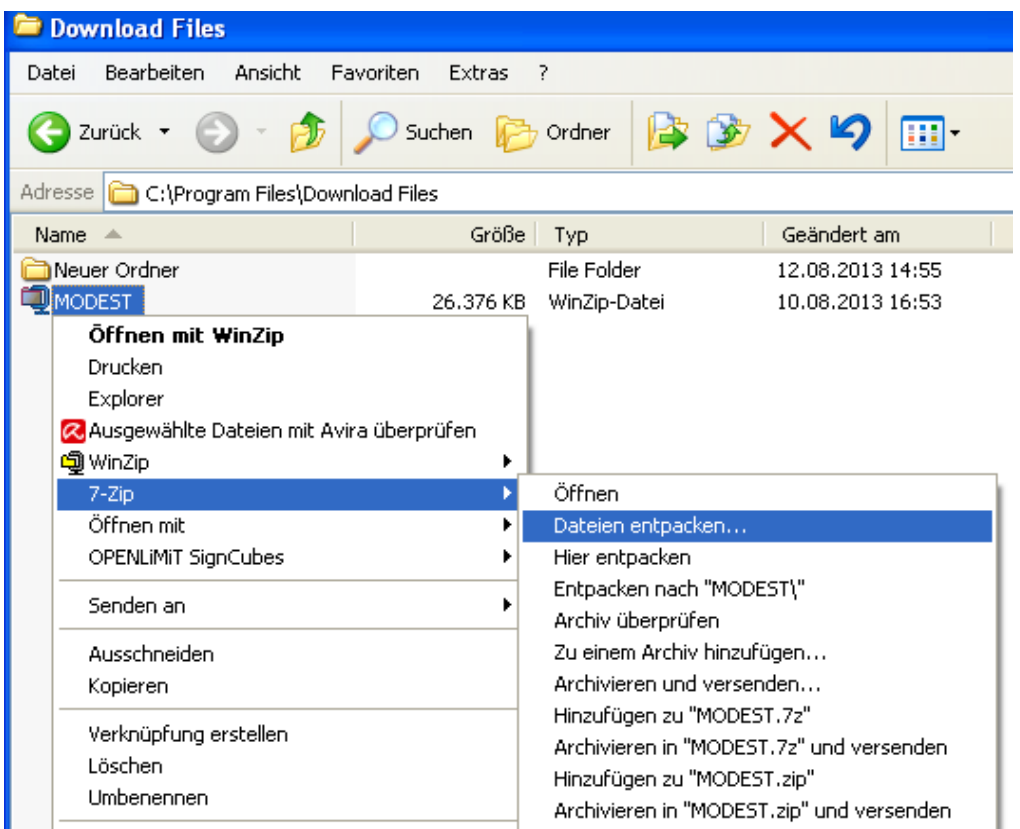

Man kann dazu z.B. den Ordner C:\Programme\Modest4w anlegen und die Dateien dahin entpacken (alternativ kann man auch einen anderen Ort zum entpacken wählen).

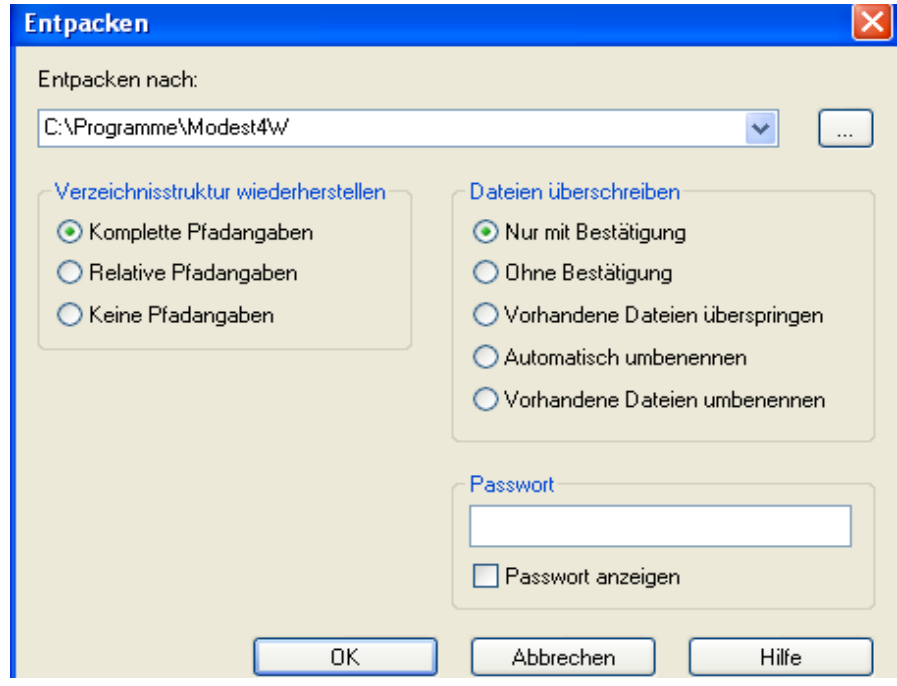

Falls das setup Programm jetzt nicht automatisch startet, ist über den Button "Arbeitsplatz" bzw. im MS-Windows – Explorer der Ordner, in den MODEST entpackt wurde (z.B. C:\Programme\Modest4w\MODEST) auszuwählen. Der MS-Windows – Explorer kann über "Start" – "Programme" gestartet werden.

## **CD Version**

Das Programm MODEST4W befindet sich auf CD. Die CD bitte einlegen. Falls das Setup – Programm nicht automatisch startet, ist über den Button "Arbeitsplatz" bzw. im MS-Windows – Explorer das CD-Laufwerk aufzurufen. Der MS-Windows – Explorer kann über "Start" – "Programme" gestartet werden.

Beide Versionen: Nun wird jeweils die Datei "setup" angeklickt.

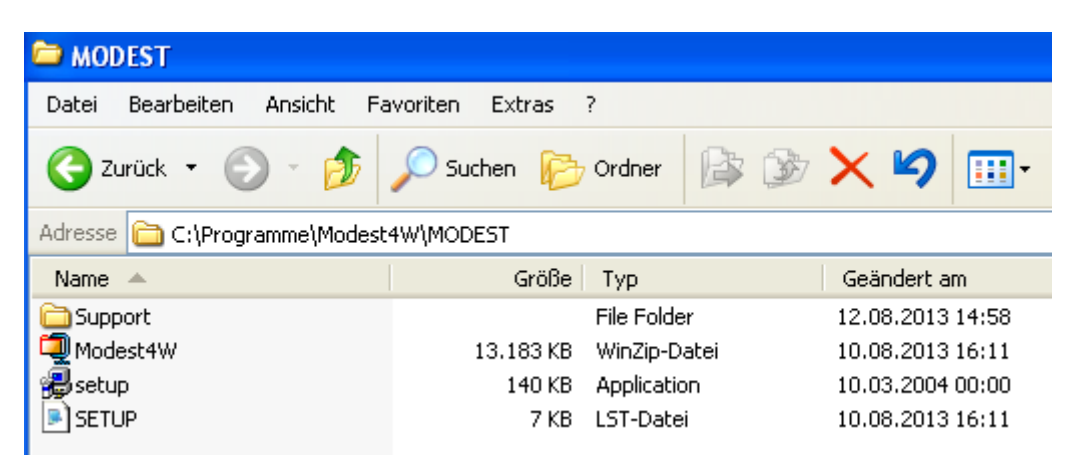

Auch hier werden Sie zuerst aufgefordert, alle anderen Programme zu beenden und dann die Taste "OK" zu drücken.

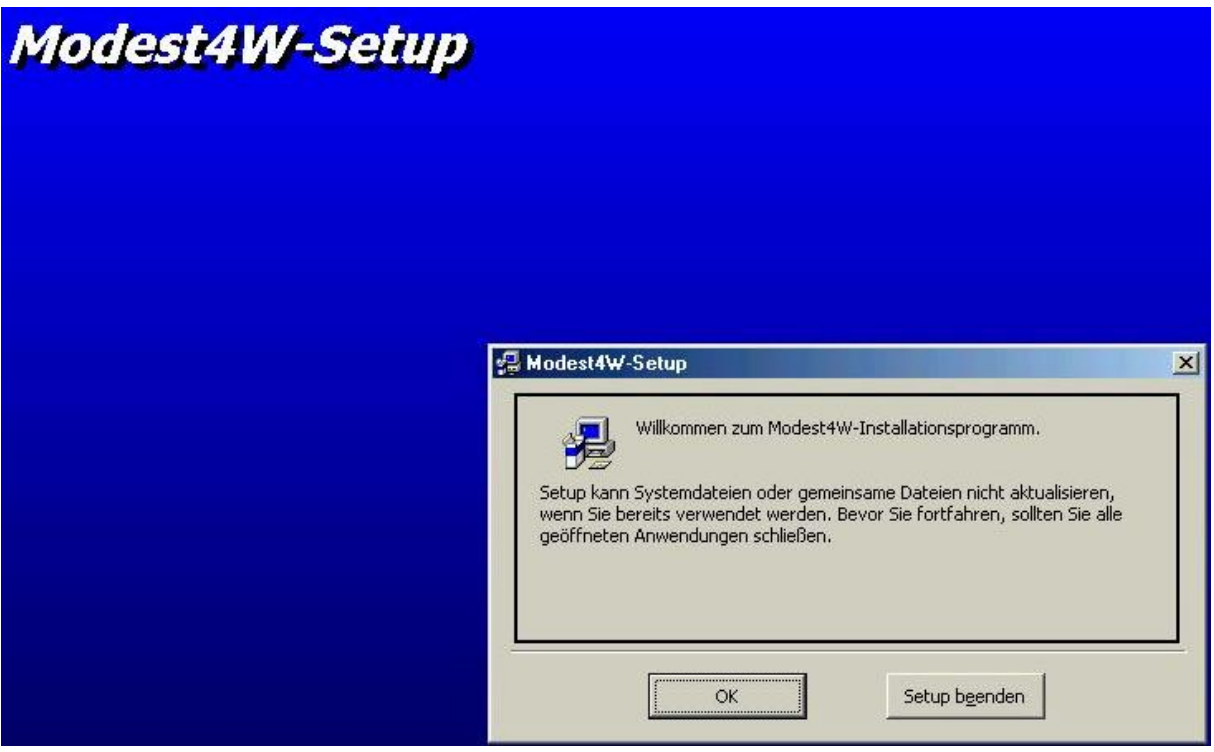

Danach kann die Installation der Komponenten von MODEST4W durch Drücken der großen Bildtaste gestartet werden.

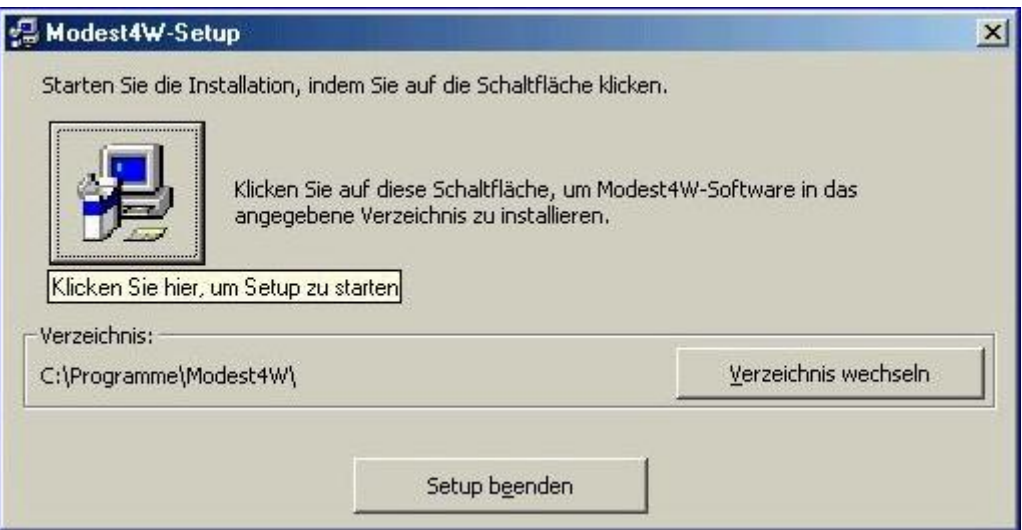

Das Setup – Programm richtet im Laufwerk C der persönlichen Festplatte den Pfad "\Programme\Modest4w" (bitte nicht verändern!) ein und installiert das Programm MODEST mit allen seinen Bestandteilen automatisch. Dazu werden im Pfad \Modest4w noch die Unterpfade:

- \anlagen für alle Dateien für Modellbahnanlagen im MS Access 97 Format
- \handbuch für das Nutzerhandbuch
- \icons für die Bilder der Loks

eingerichtet.

Während des Setups wird der Nutzer teilweise gefragt, ob ältere Systemdateien aktualisiert werden sollen. Hier kann der Nutzer den Vorschlägen des Setup – Programms folgen (wenn Sie von dem betreffenden Tool bereits eine neuere Version auf Ihrem Computer haben, sollten Sie diese behalten und nicht mit der älteren Version überschreiben).

Nachdem durch das Installationsprogramm auf dem Desktop unter "Start – Programme" noch der Startbutton und die dazugehörige Programmbezeichnung für MODEST eingerichtet wurde, ist die Installation komplett und das Programm kann gestartet werden. Es ist jedoch erforderlich, den PC vorher herunterzufahren und dann neu zu starten.

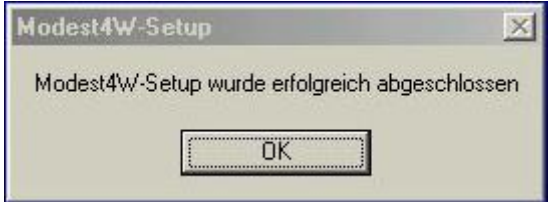

Zusätzlich sollte aber die Bildschirmauflösung auf (mindestens) 1024 x 768 eingestellt werden, um eine optimale Anzeige zu gewährleisten (die Auflösung kann natürlich auch größer sein, aber dann ist die Programmdarstellung kleiner und füllt nicht den gesamten Bildschirm aus).